## How To Save Your eBill As A PDF

- $\triangleright$  Access your eBill
	- o After logging into your myUTTyler, click the "My Financials" tile.

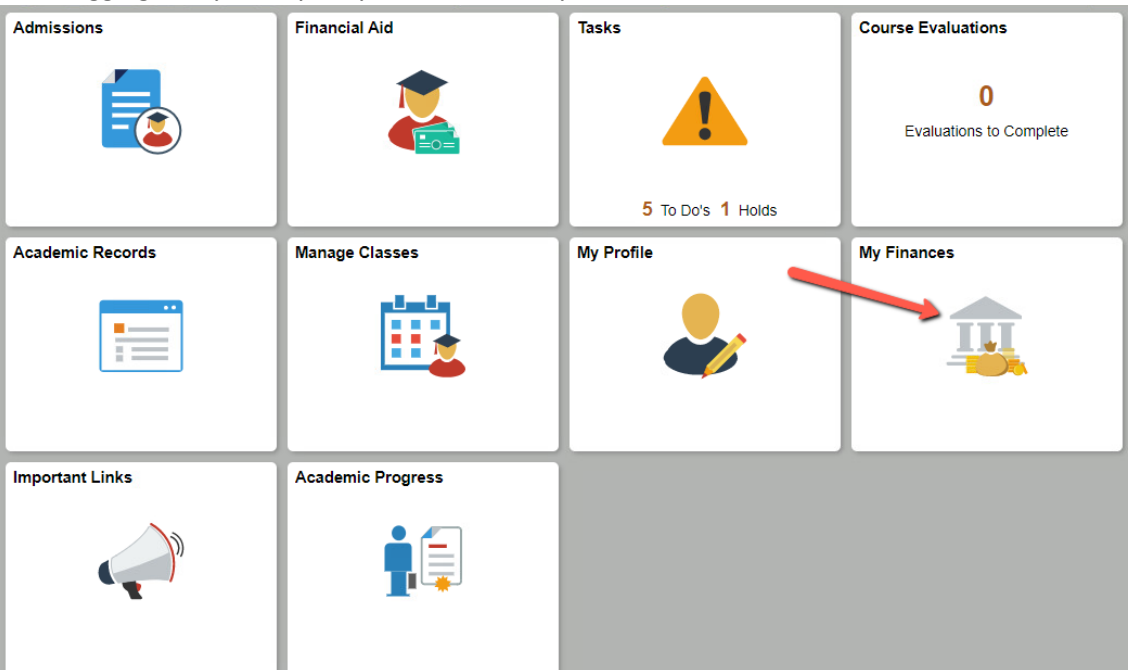

o Select "Manage My Finances" on the left side of the page.

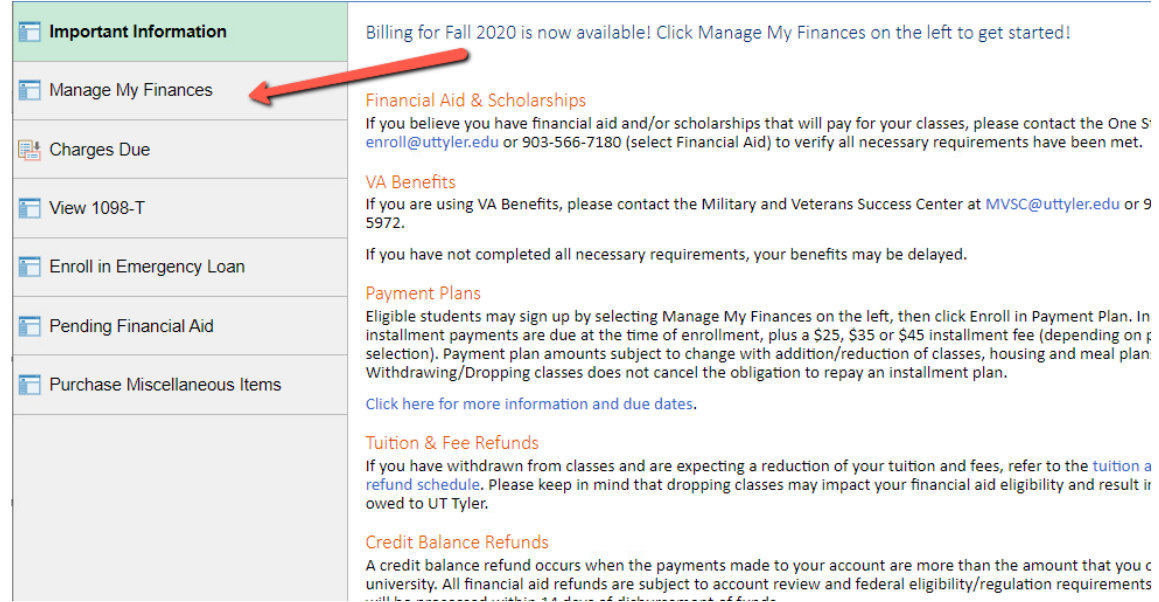

o Select "View Statements" near the bottom of the page, or click "My Account" at the top, and select Statements from the drop down.

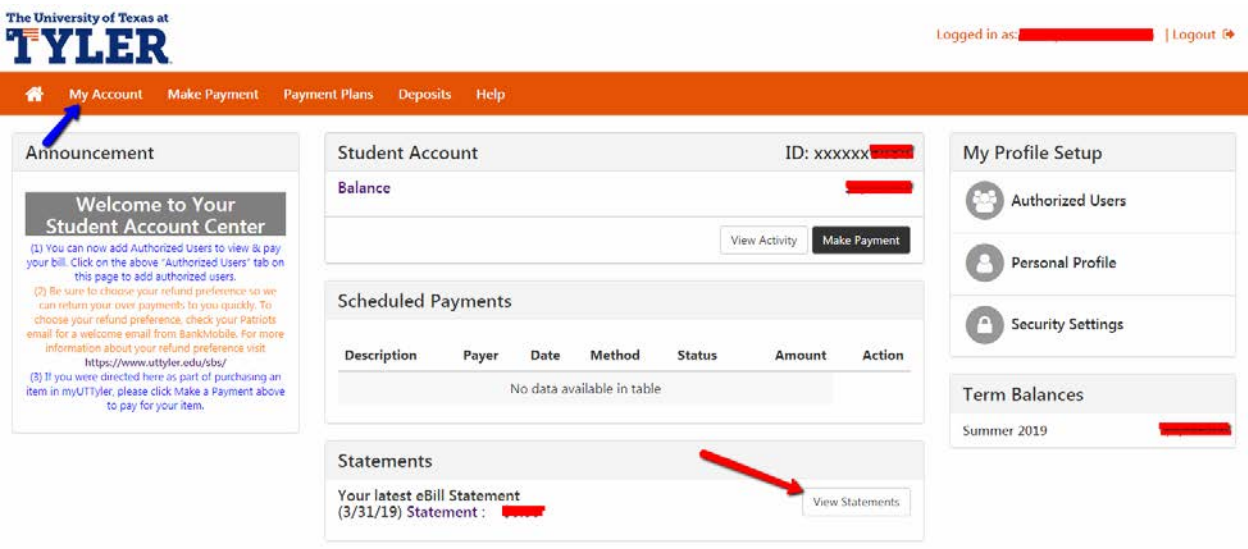

o Click the Action button then the "View" box according to the date of the statement you would like to view; this will populate in either a new tab or window.

## **Statements**

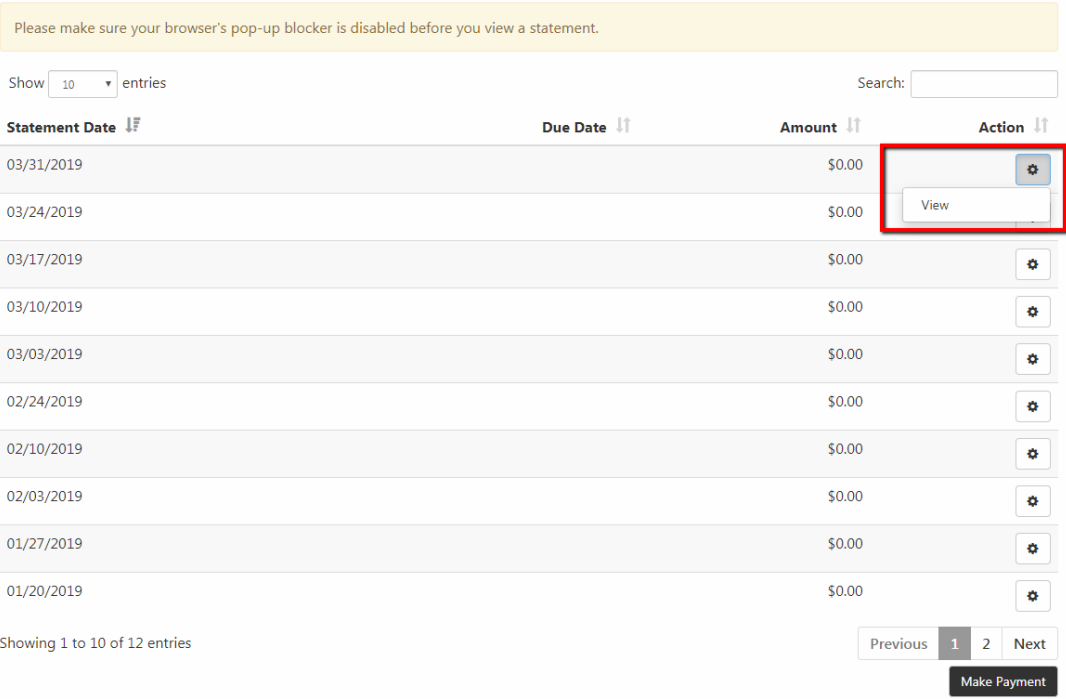

- $\triangleright$  Save your eBill as a PDF
	- o Once your statement appears, either use Ctrl+P or go to your browser options and click "Print."
- On the left side of the preview box, click the "Change" box next to the word "Destination."

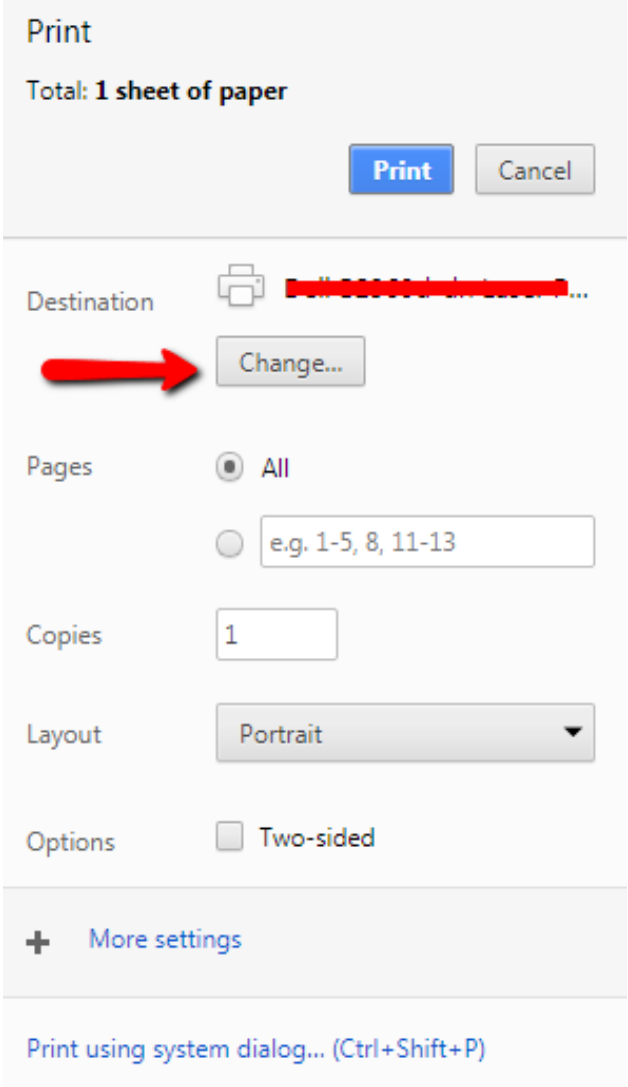

## o Click "Save as PDF" under "Local Destinations."

Select a destination

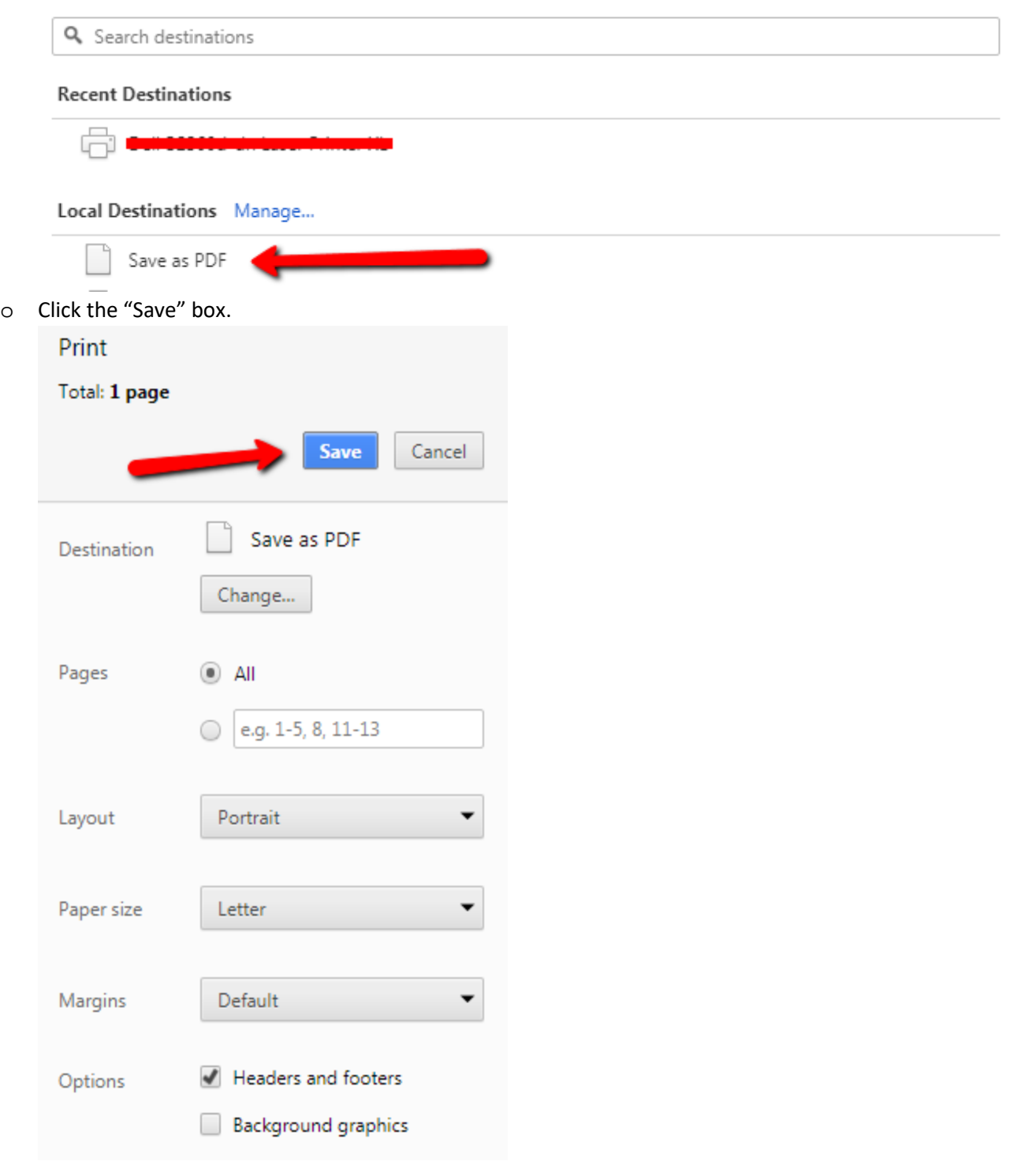

o Name it how you wish, and click the "Save" box.

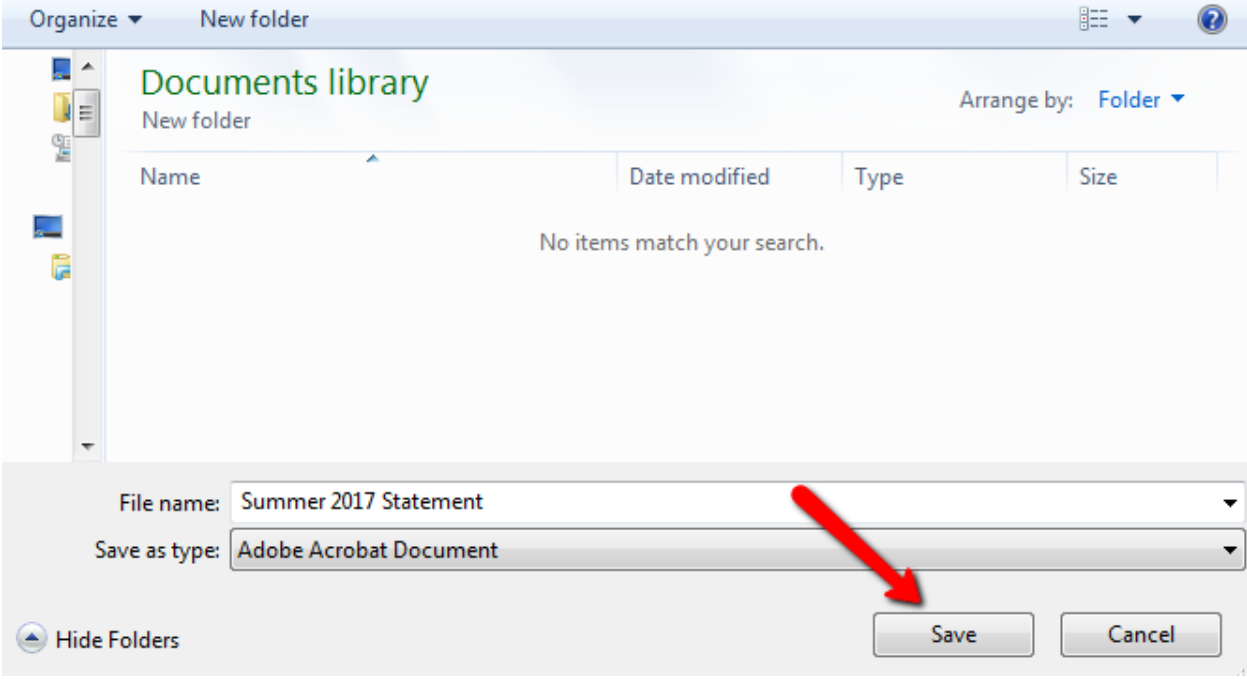